## Microsoft DreamSpark<sup>®</sup>

# 学生向け **DreamSpark** 認証方法

学生向け DreamSpark は、その名の通り、学生個人向けの年間 制の無償メンバーシップ プログラムで、学習や研究目的に、対 象製品を個人の PC にインストールしてお使いいただけます。 教育機関向けには、専用の DreamSpark を提供しておりますので、 学校や学科単位で申し込まれる場合はそちらをご利用ください。

### 教育機関向け DreamSpark

<https://www.dreamspark.com/Institution/Subscription.aspx>

この手順書では、学生個人向け DreamSpark のお申し込みにあ たっての手順を解説します。

- <span id="page-0-0"></span>1. [認証方法](#page-0-0)
- 2. [Microsoft Azure for DreamSpark](#page-3-0) 登録方法
- 3. [製品ダウンロード方法](#page-8-0)

#### 認証方法 1

- **1.** <www.dreamspark.com/> にアクセスします。
- **2.** 設定言語が『日本語』に設定されていることを確認し、[ 学生 ] をクリックします。

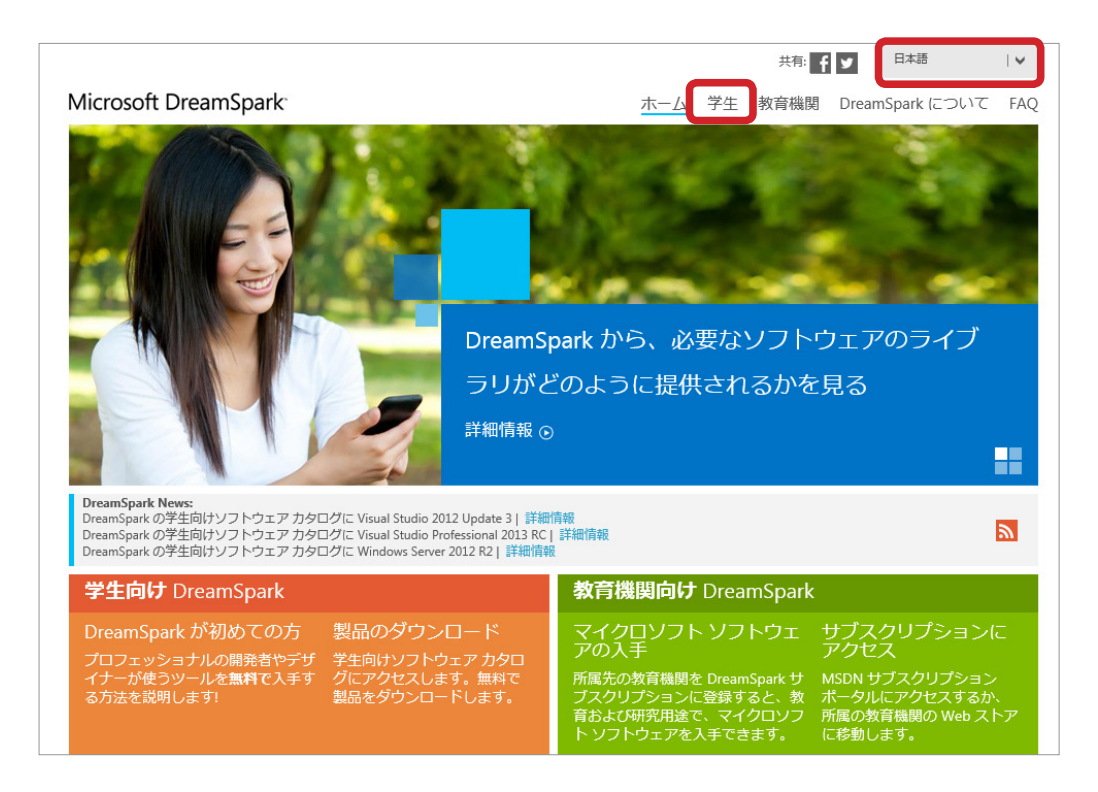

**3.** [ アカウントの作成 ] をクリックします。

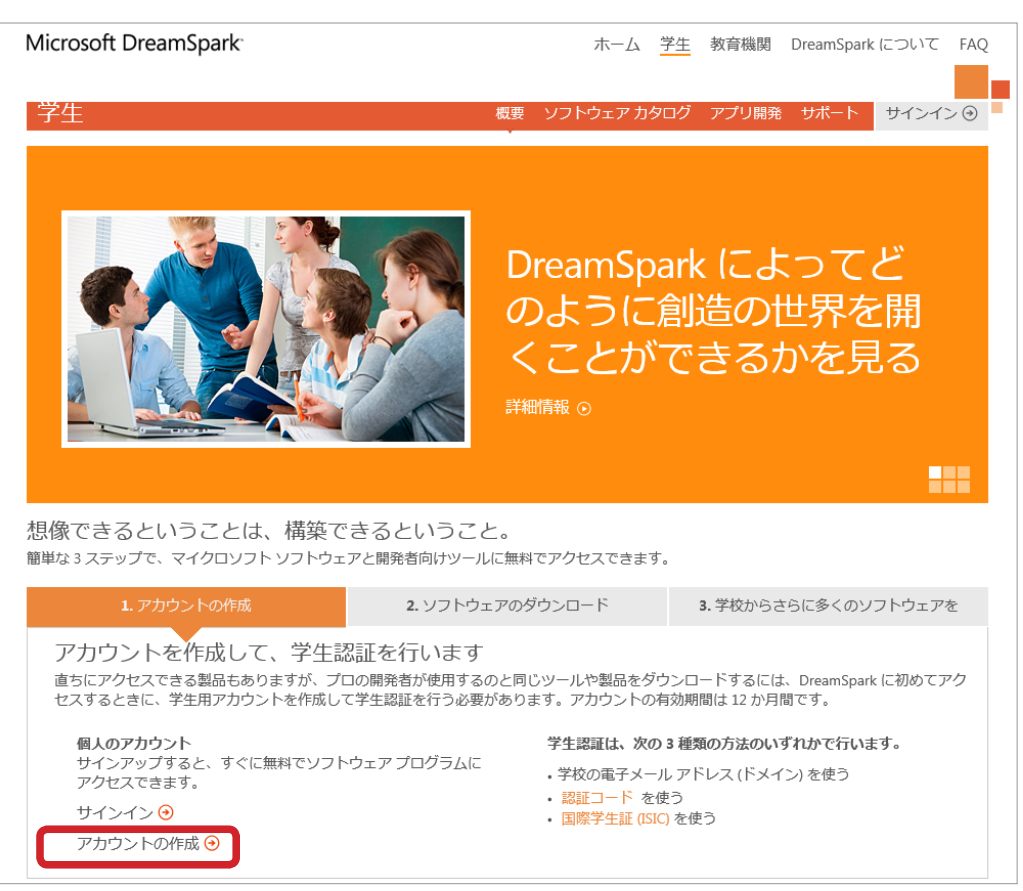

**4.** 必須項目を入力し、[ 認証する ] をクリックします。

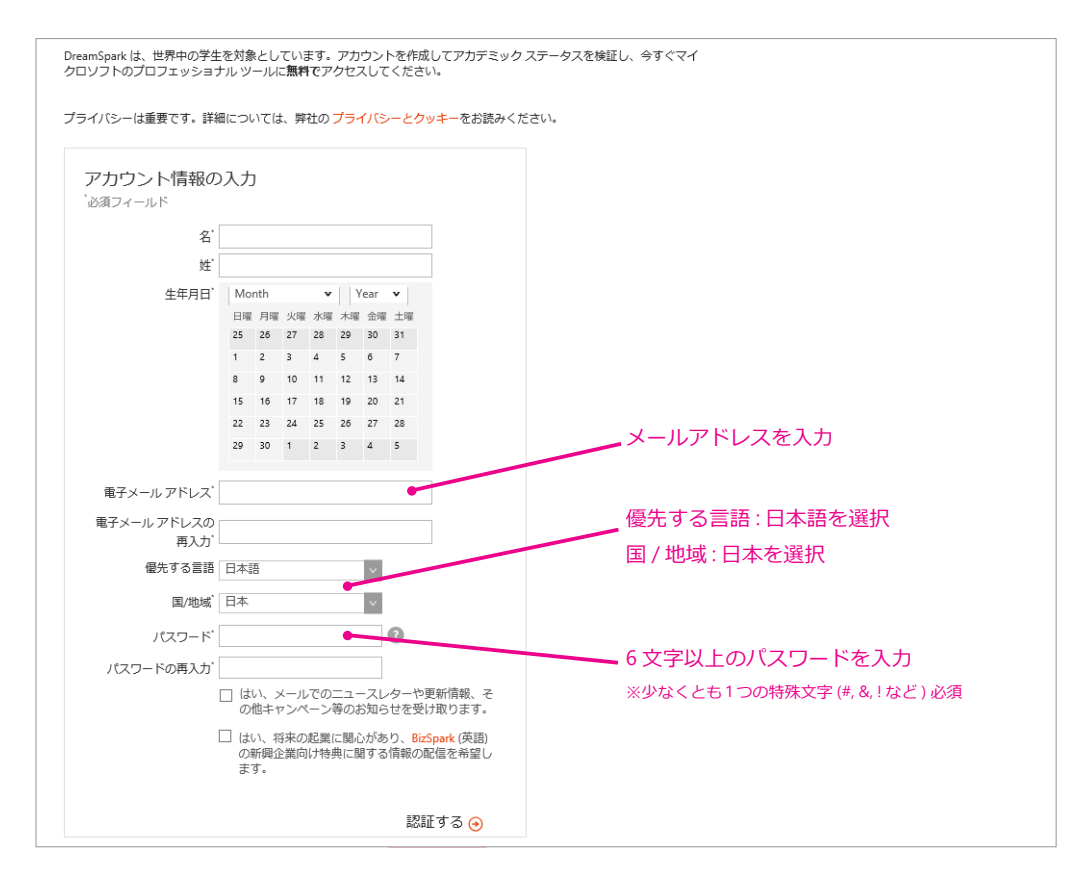

**5.** アカウント方法を選択し、[ 検証 ] をクリックします。

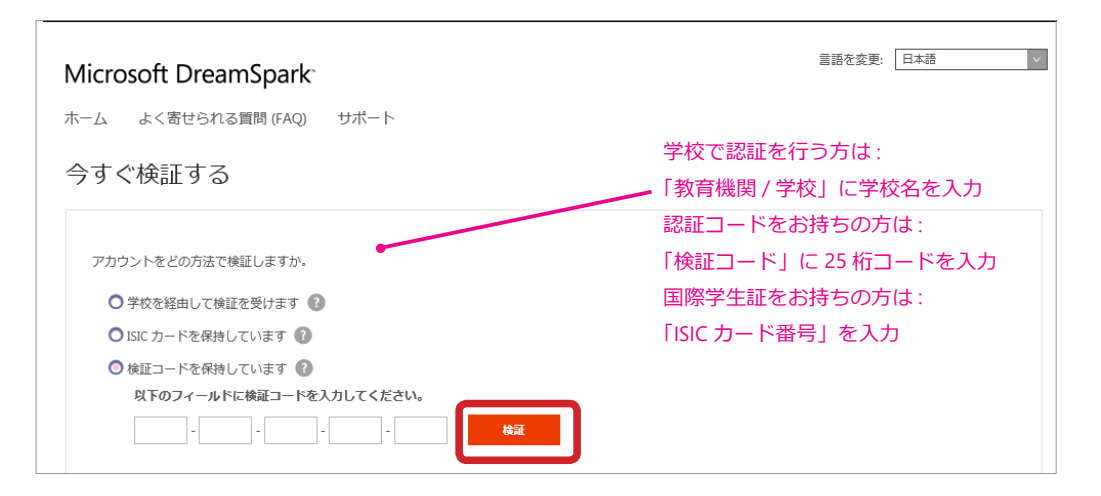

※認証が上手くいかない方は Web フォーム <https://www.dreamspark.com/Student/Support.aspx>からお問い合わせください。

**6.** 検証が成功すると、『おめでとうございます』と表示されます。

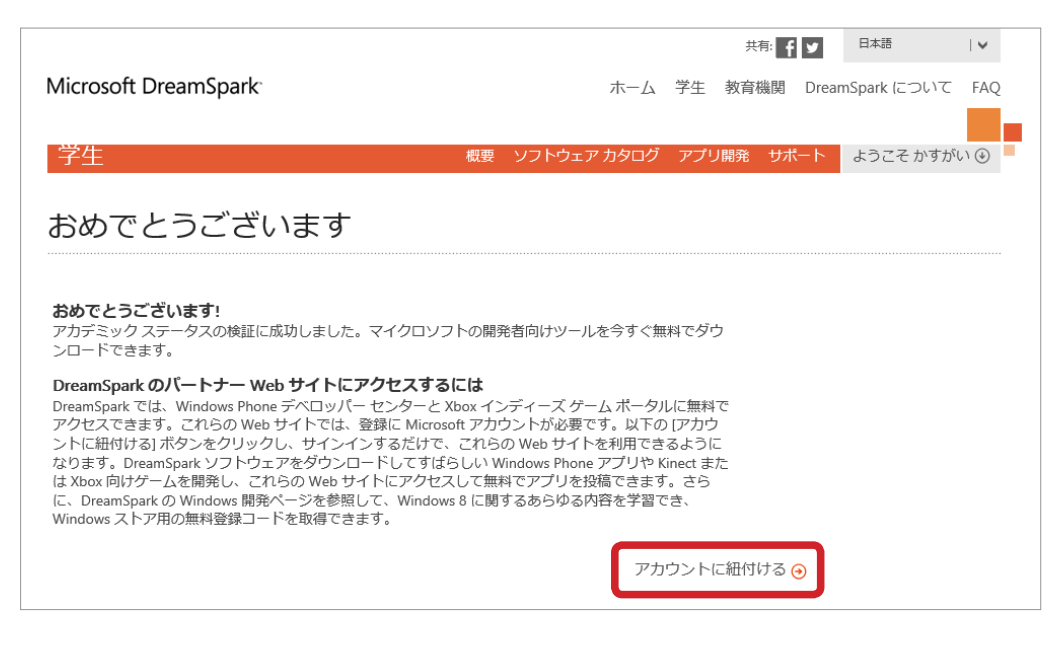

同画面右下の [ アカウントに紐付ける ] をクリックすれば、無償でパートナー Web サイト (Windows ス トア、Windows Phone デベロッパー センター、Xbox インディーズ ゲーム ) に登録が出来ます。

- ※ Windows ストア、Windows Phone デベロッパー センター、Xbox インディーズ ゲーム サイトに登録するためには、Microsoft アカウ ント [\(http://www.microsoft.com/ja-jp/mscorp/account/](http://www.microsoft.com/ja-jp/mscorp/account/) ※旧 Windows Live ID) が必要になります。
- ※ この画面で DreamSpark アカウントと Microsoft アカウントの紐づけをしなかった場合は、後からアプリ開発ページ ([https://www.](https://www.dreamspark.com/Student/App-Development.aspx) [dreamspark.com/Student/App-Development.aspx\)](https://www.dreamspark.com/Student/App-Development.aspx) にて紐づける事も可能です。

【ご参照ください】 アプリ開発する方へ : <http://msdn.microsoft.com/ja-jp/jj822925>

#### <span id="page-3-0"></span>Microsoft Azure for DreamSpark 登録方法 2

**1.** Microsoft Azure for Dream Spark のサイト ([https://www.dreamspark.com/Product/Product.aspx-](https://www.dreamspark.com/Product/Product.aspx?productid=99) [?productid=99](https://www.dreamspark.com/Product/Product.aspx?productid=99)) へアクセスし、[ 今すぐ登録 ] をクリックして次に進みます。

※ DreamSpark 認証直後にご登録の場合、上手く登録できない場合があります。その際はしばらく経ってからお試しください。

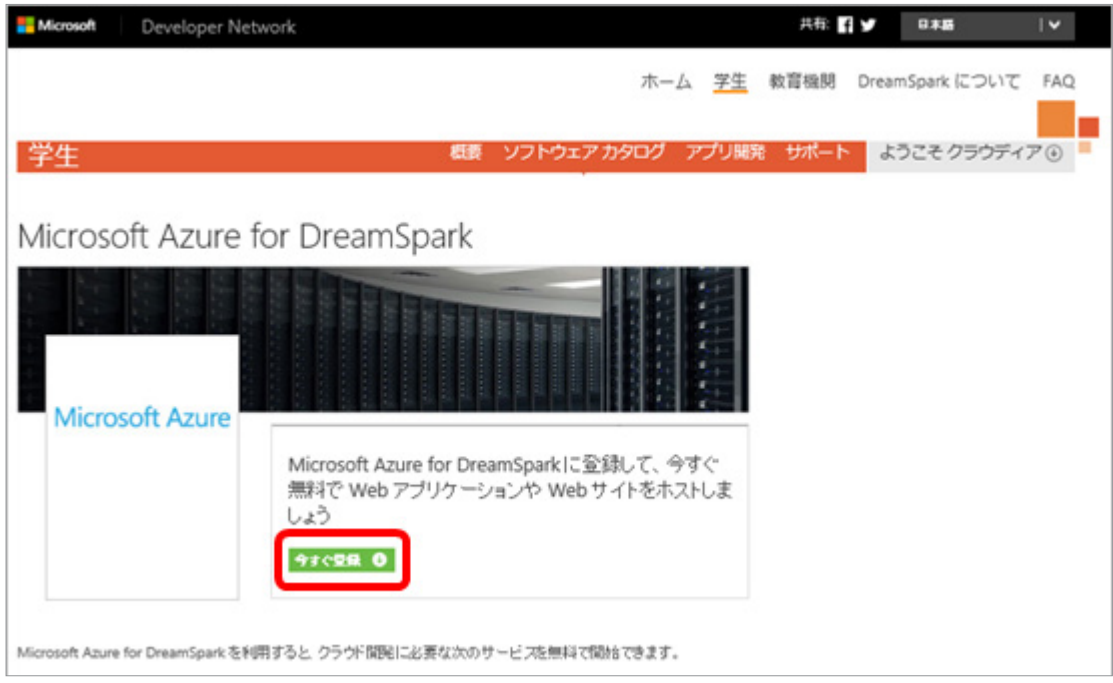

**2.** 学生向け DreamSpark 登録時に使用した Microsoft アカウント情報を入力し、ログインします。

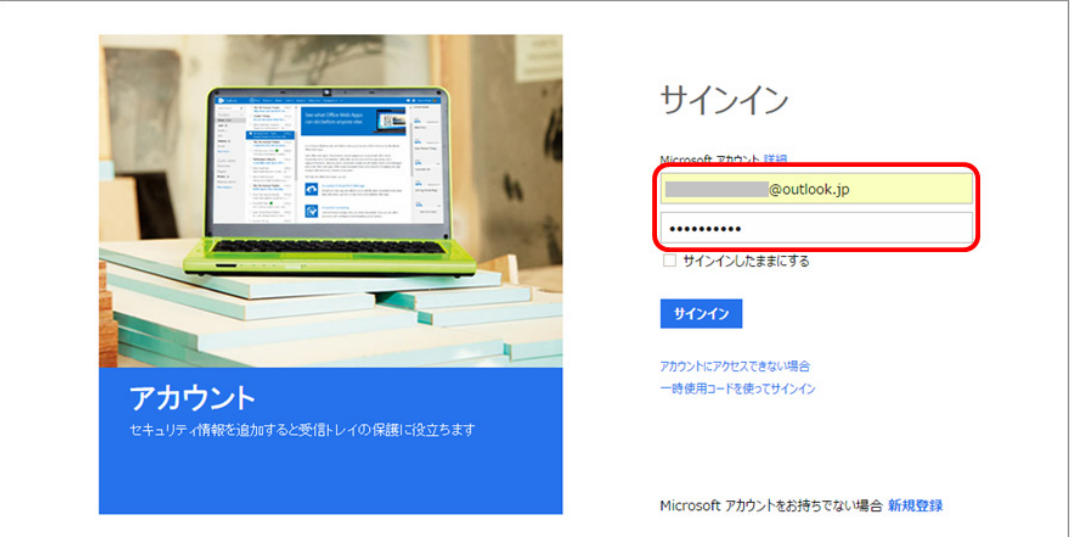

**3.** [1. 自分の情報 ] を入力します。

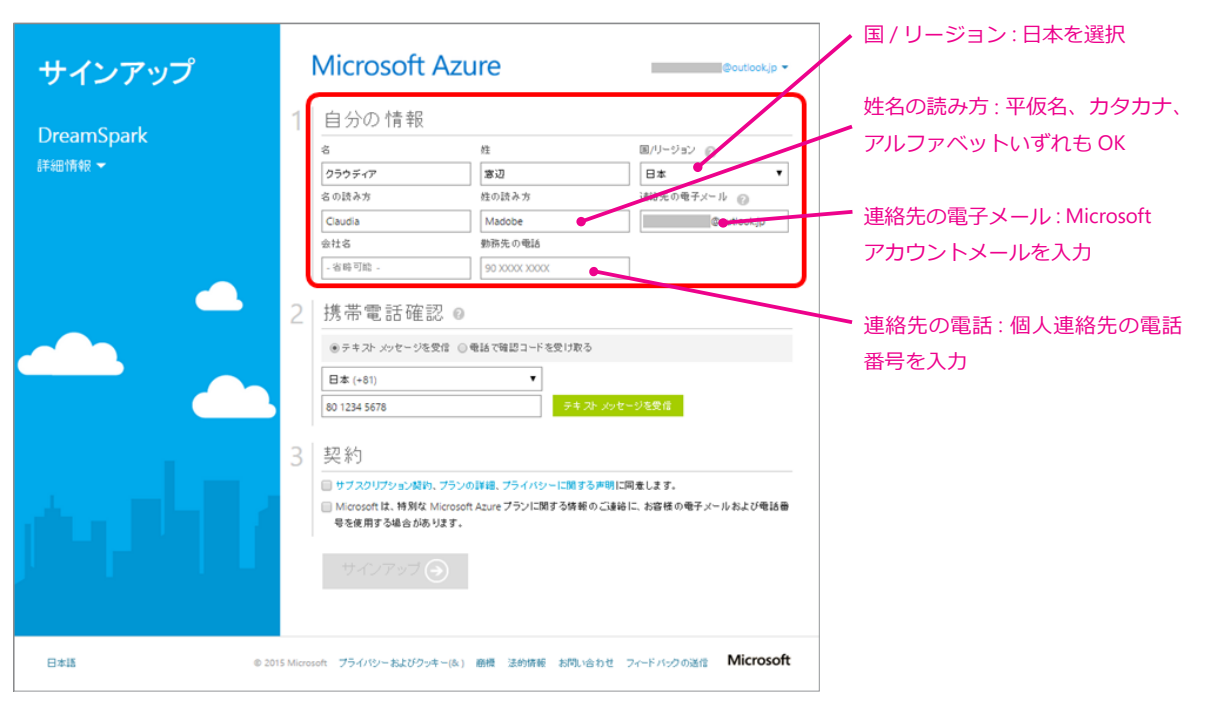

4. [2. 携帯電話確認 ] で認証を行います。必要事項を入力し、 テキス メッセージを受信 | をクリックします。

※ ここでは、テキスト メッセージを受信する方法を紹介します。

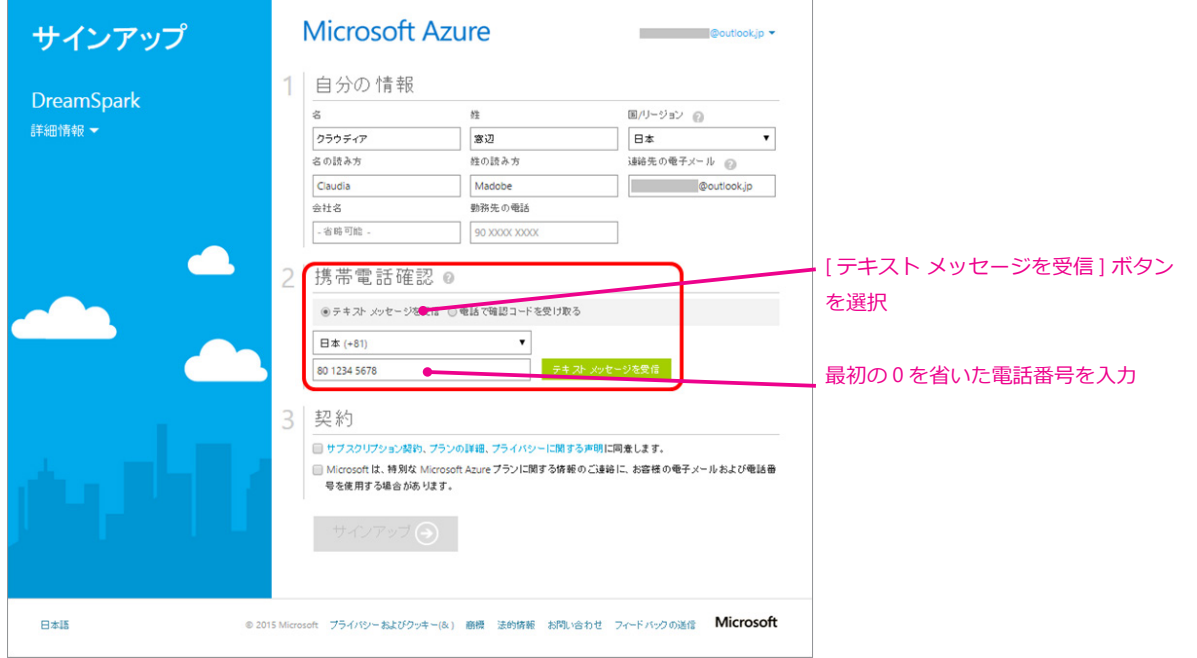

**5.** 携帯電話に SMS で 6 桁のコード入りテキスト メッセージが届きます。

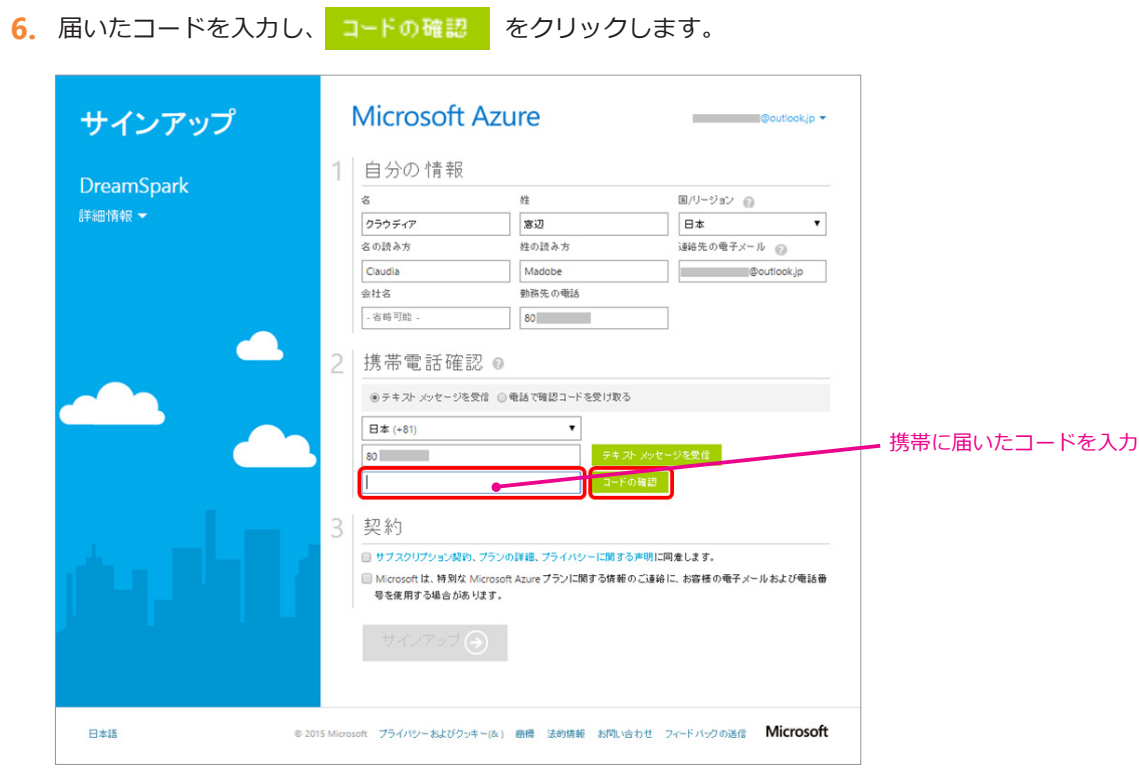

**7.** コードの確認に成功すると、枠の中に自動的に緑チェックが表示されることを確認します。

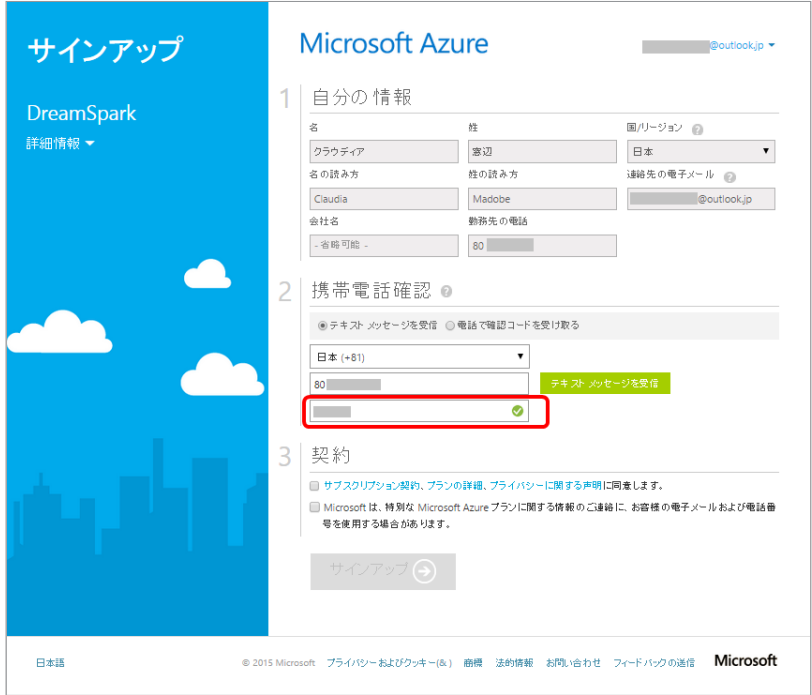

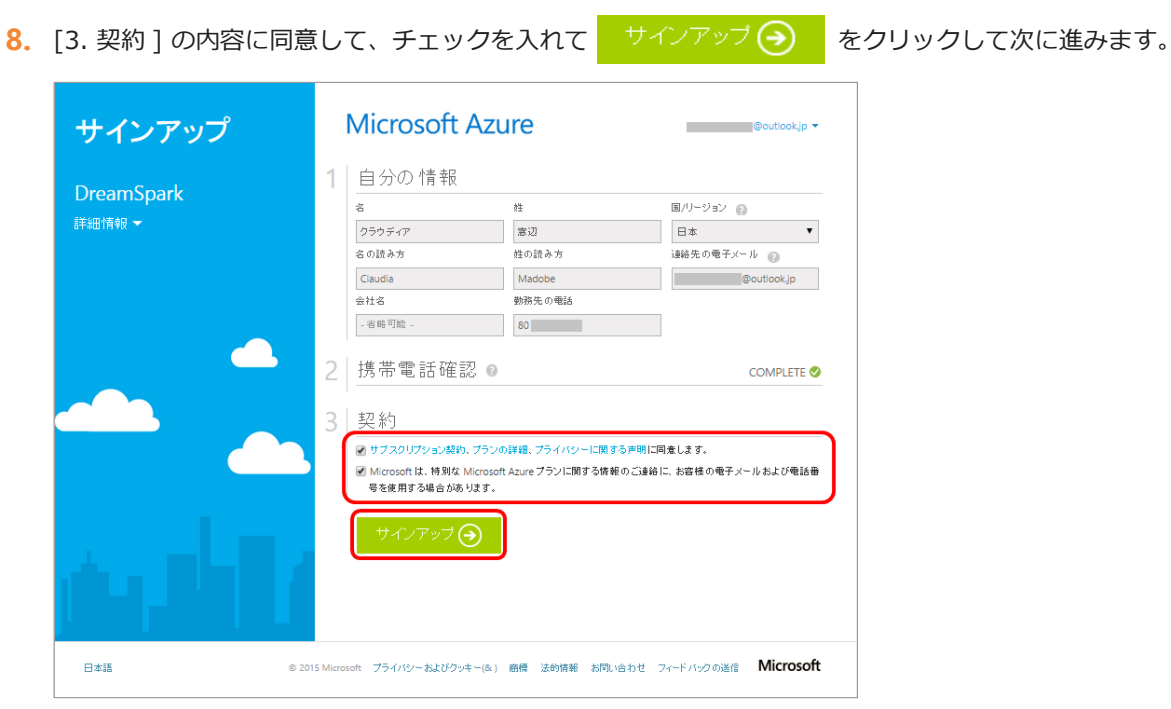

**9.** 「Microsoft Azure へようこそ。」画面が表示され、しばらくするとサブスクリプションの準備が整います。 サービスの管理を開始する 》 ボタンが表示されたらクリックしてください。

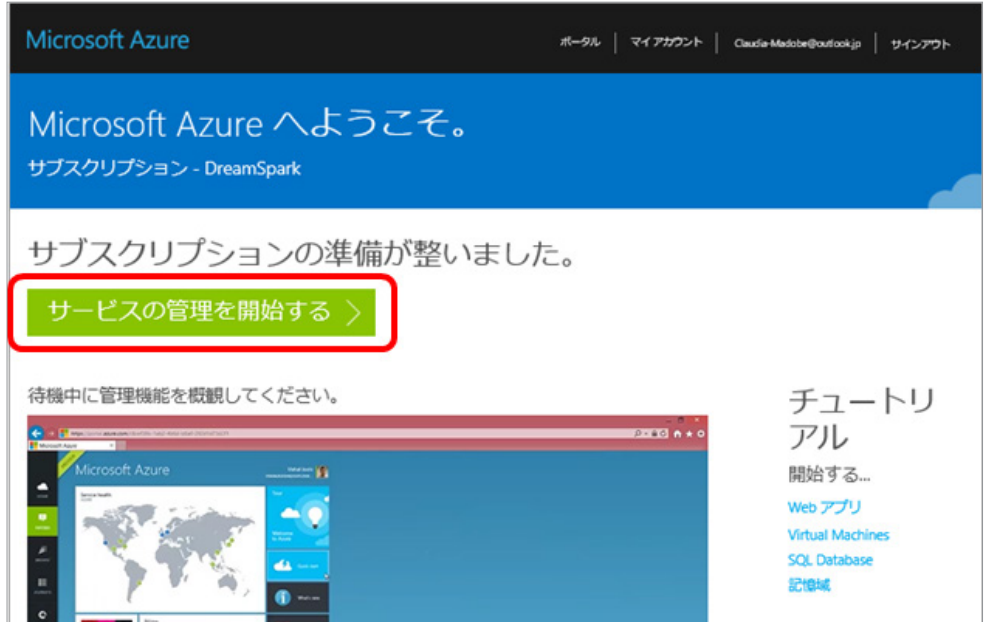

**10.** Microsoft Azure – DreamSpark の概要画面が表示されたら完了です。

**11.** 画面右上のポータル ボタンから Microsoft Azure 管理ポータル画面より Azure サービスを操作すること ができます。

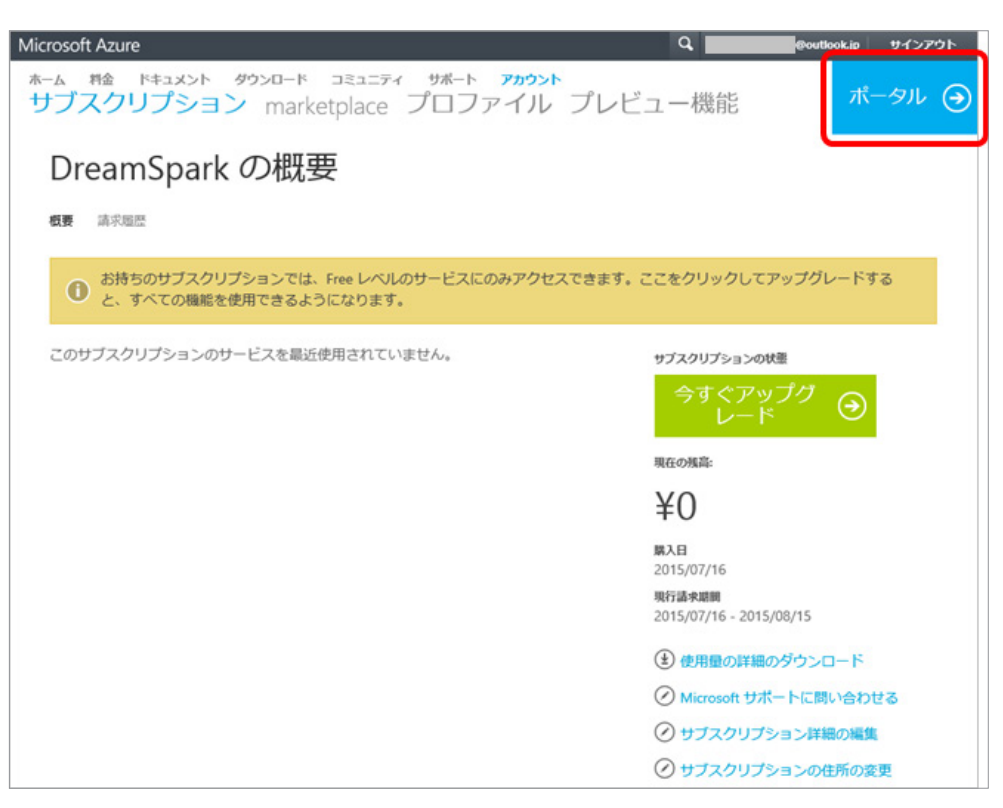

#### <span id="page-8-0"></span>製品ダウンロード方法 3

**1.** ソフトウェア カタログのサイト [\(https://www.dreamspark.com/Student/Software-Catalog.aspx](https://www.dreamspark.com/Student/Software-Catalog.aspx)) へ アクセスします。

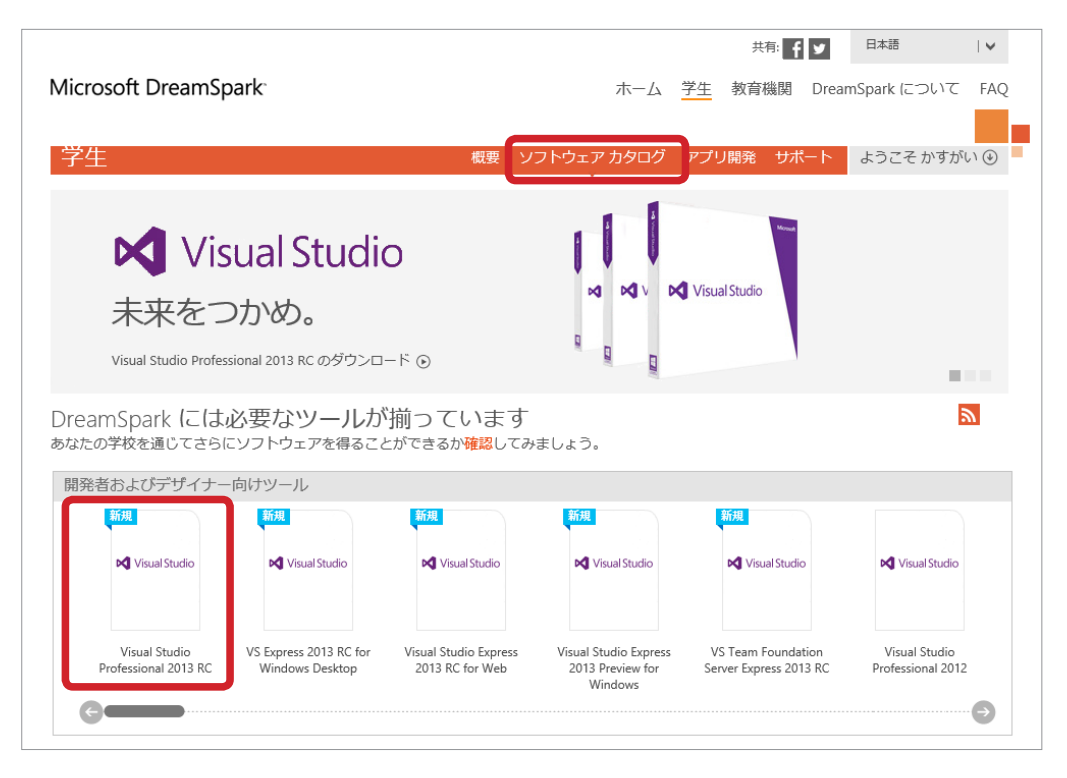

**2.** 言語を「日本語」、製品バージョンを選択して、[ ダウンロード ] をクリックします。

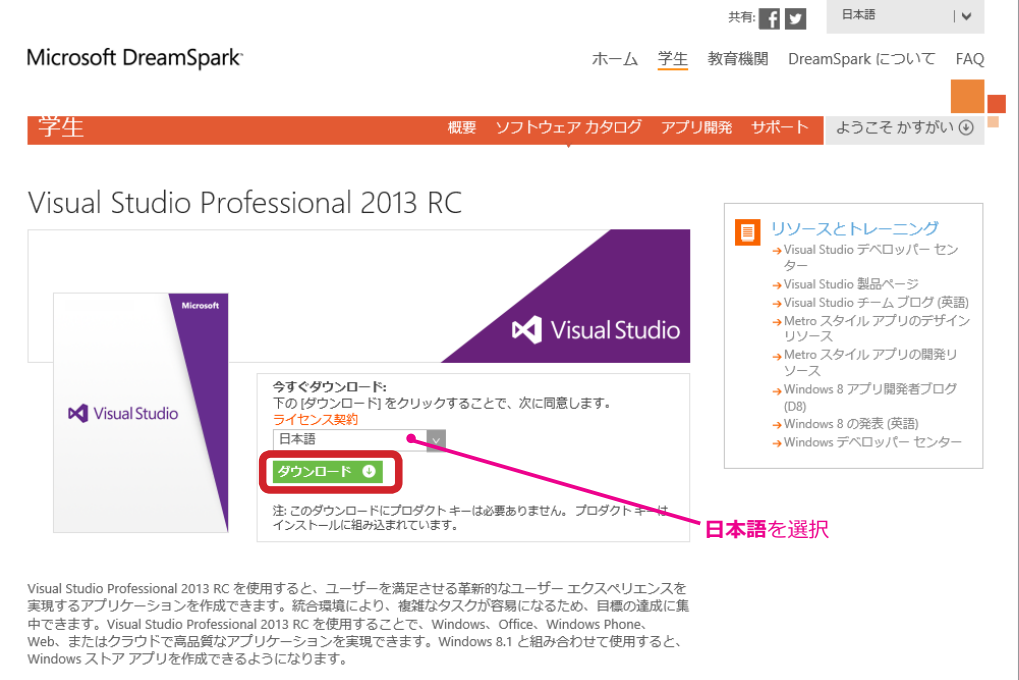

「製品バージョンを選択」がある製品では「32-bit」と「Web Installer 32-bit」を選択できます。

- 32-bit: インストーラーのダウンロードが完了してから、インストールを実行できます。インストーラー のファイル自体が PC のローカル上に保存されます。
- Web Installer 32-bit: インストーラーをダウンロードしながら、同時にインストールも行います。インス トーラーのファイルは PC のローカル上には保存されません。

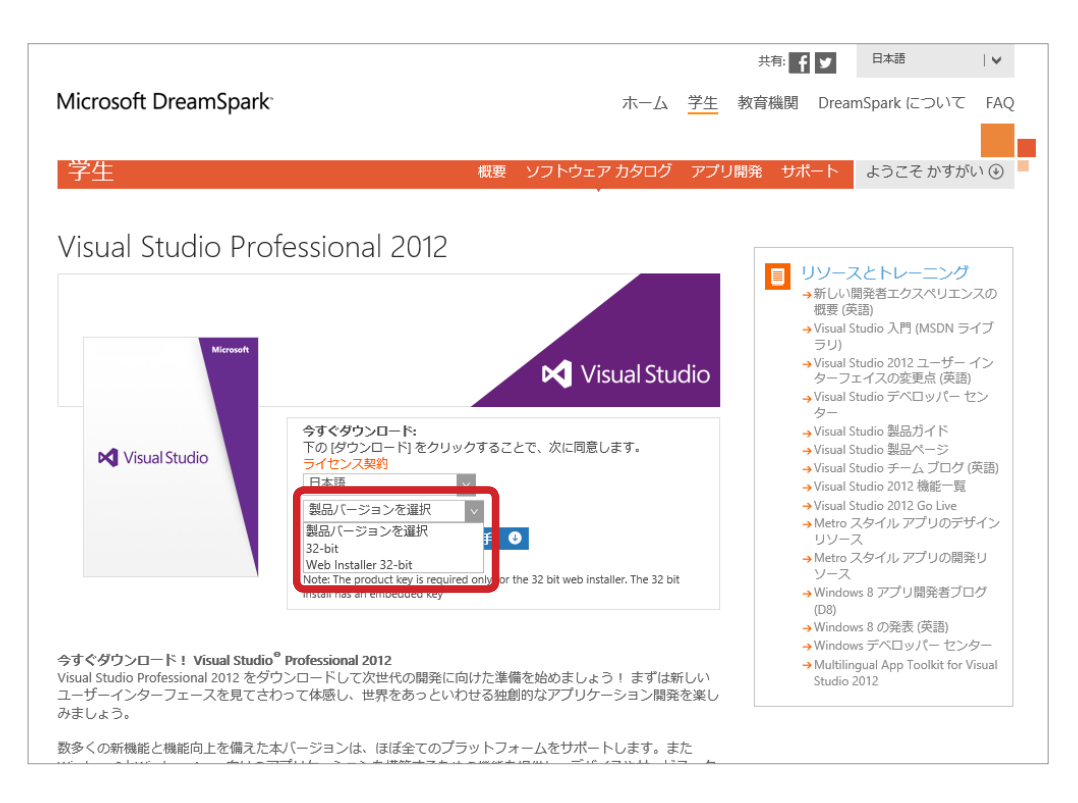

4 つのステップでソフトウェアをダウンロードします。

※ 2 をクリックして、FAQ ( システム要件、ダウンロード方法など) を確認してください。

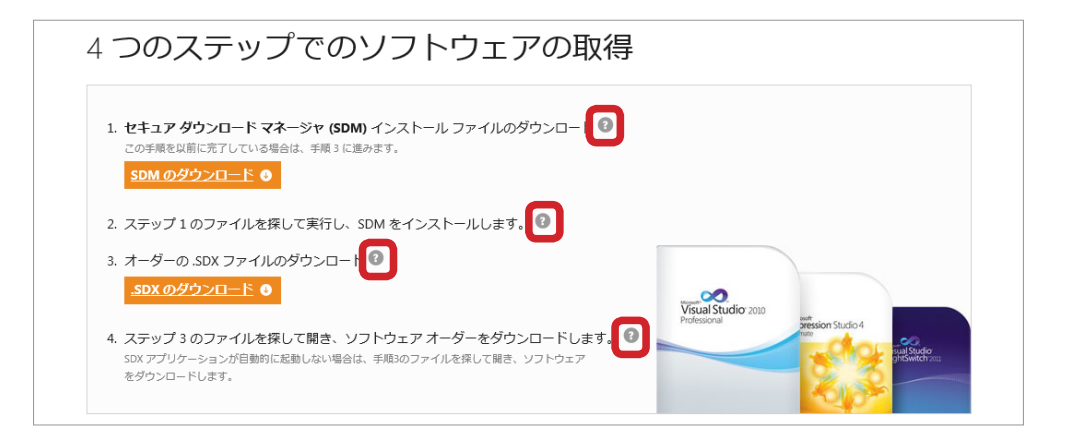

●初めてダウンロードをする場合

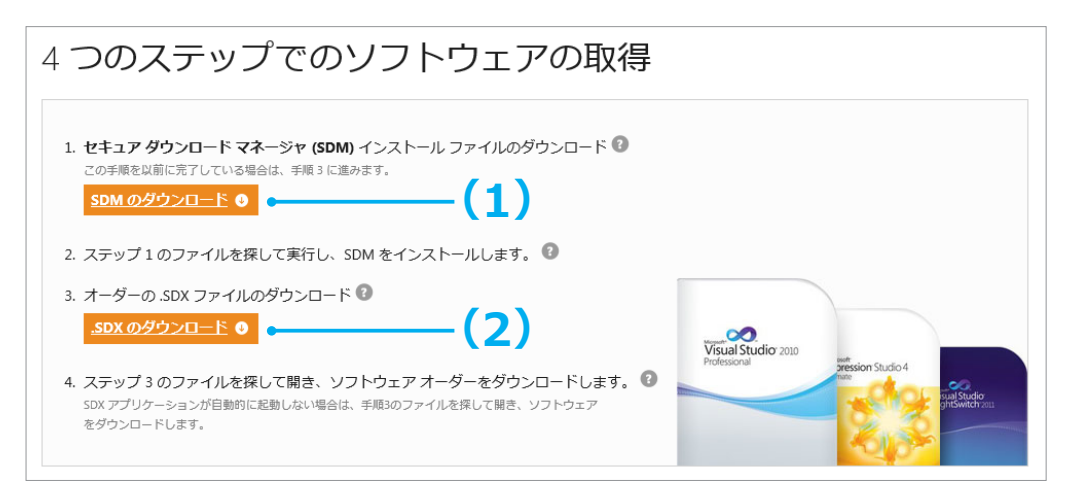

(1) 1: セキュア ダウンロード マネージャ (SDM) インストール ファイルのダウンロード

sDM のダウンロード ● ボタンをクリックします。SDM のダウンロードが開始されます。

- **3.** ブラウザーのステップに従って、SDM をコンピューターにダウンロードします。ブラウザーに応じて、 ステップは多少異なります。
- **4.** ダウンロードしたファイルを探して起動します。 SDM のダウンロードおよびインストールが完了したら、[4つのステップでのソフトウェアの取得] ウィ ンドウに戻り、ステップ 3 に進みます。
- (2) 3: .SDX のダウンロード オーダーの .SDX ファイルのダウンロード

SDXのダウンロードOポタンをクリックして、ダウンロード情報の取得を開始します。 ブラウザーによっては、SDX のダウンロード完了後に自動的に [SDM] ウィンドウが開きます。

- 「ファイルを開く」を選択した場合 : <sup>「ダウンロードの開始 ◎ 」 ボタンをクリックして、 ダウンロード</sup> をします。
- 「保存」を選択した場合:保存したフォルダーから SDX ファイル を選し、ソフトウェアをダウン ロードします。

<sup>●</sup> Microsoft、DreamSpark、DirectX 、MSDN、Visual Studio、Windows、Windows Server は米国 Microsoft Corporation および、またはその関連会社の商標です。

<sup>●</sup>本書は情報提供のみを目的としており、本書の内容について、Microsoft は、明示的あるいは非明示的ないかなる保証もいたしません。<br>●本書を記載した情報は、将来予告なしに変更されることがあります。<br>●本書を使用する場合のリスクまたは本書の使用による結果について、Microsoft はいかなる責務も負うものではありません。

<sup>●</sup>本書に記載されている会社、組織、製品、人物、イベントの例は架空のものです。実在の会社、組織、製品、人物、またはイベントとの関連を示唆するものではありません。

<sup>●</sup>適用する著作権法のすべてにお客様は準拠いただく必要があります。

<sup>●</sup>著作権上の権利に限定されることなく、本書の一部または全部を無断で使用、複製することはできません。

<sup>●</sup>その他記載されている、会社名、製品名、口ゴ等は、各社の登録商標または商標です。<br>●本書の内容は、2015 年 8 月現在のものです。

<sup>©2015</sup> Microsoft Corporation. All rights reserved.